## SELECT AND CONFIRM ROOMMATE(S)

Roommate selection will open prior to room selection so students can get their roommate groups setup. It is important to note that you may have to change roommate requests during the process if a room type you are looking for is no longer available such as a 4-person suite. You will want to talk through how your group will break up to allow for multiple groups if necessary.

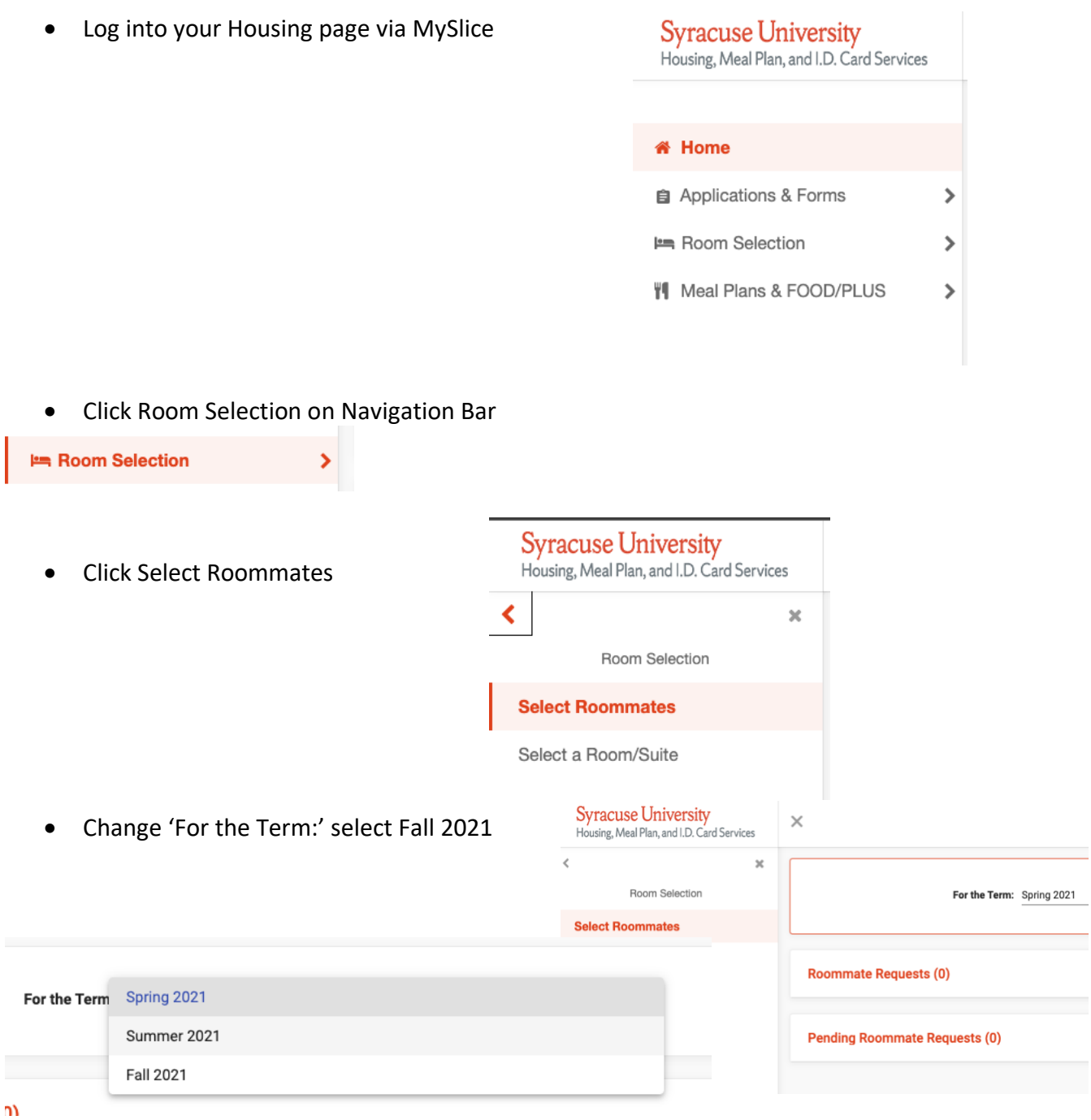

## • Click Search for Roommate

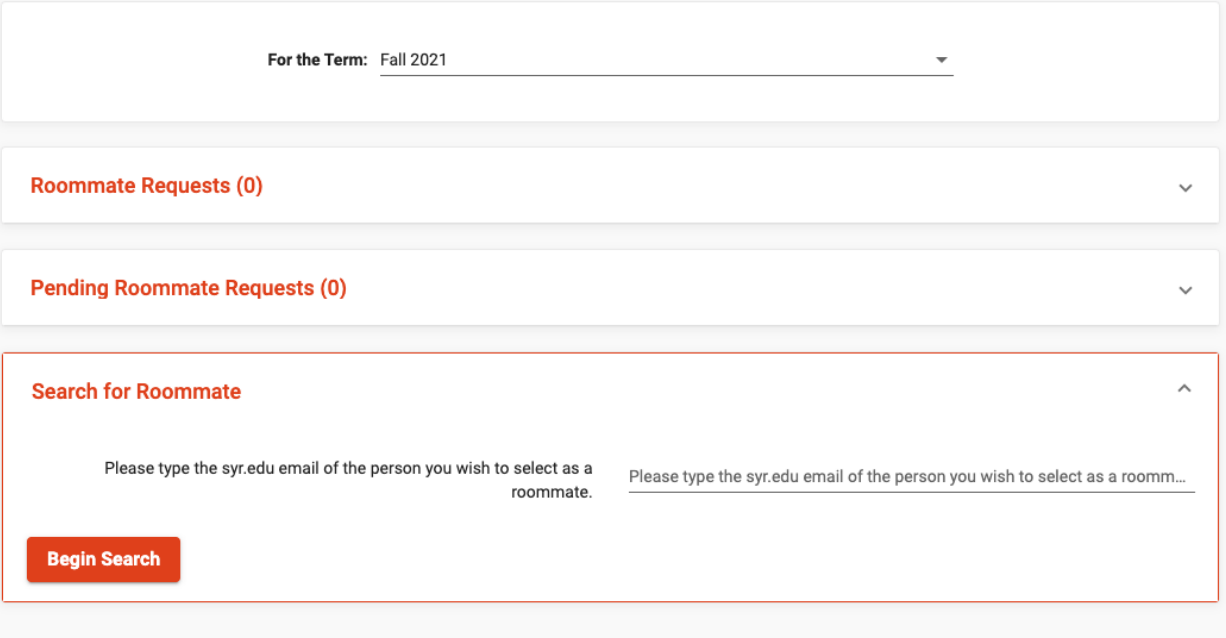

• Type in email address of the person you are requesting as roommate. It must be their syr.edu email. Then click Begin Search

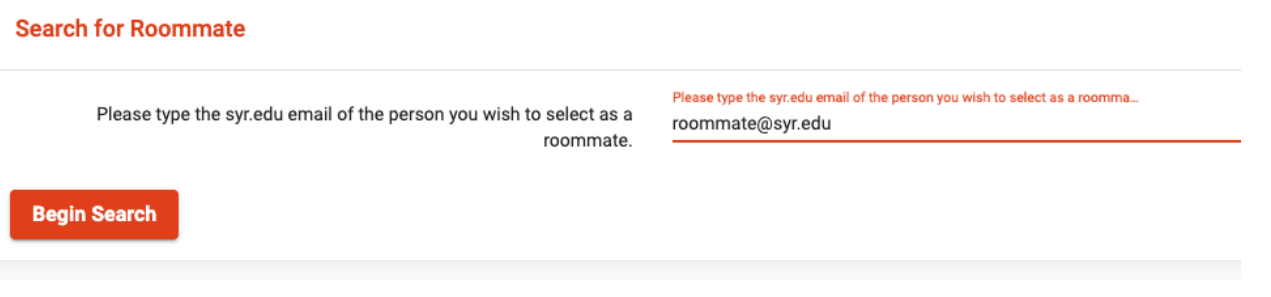

• Confirm your selected roommate click Request Roommate

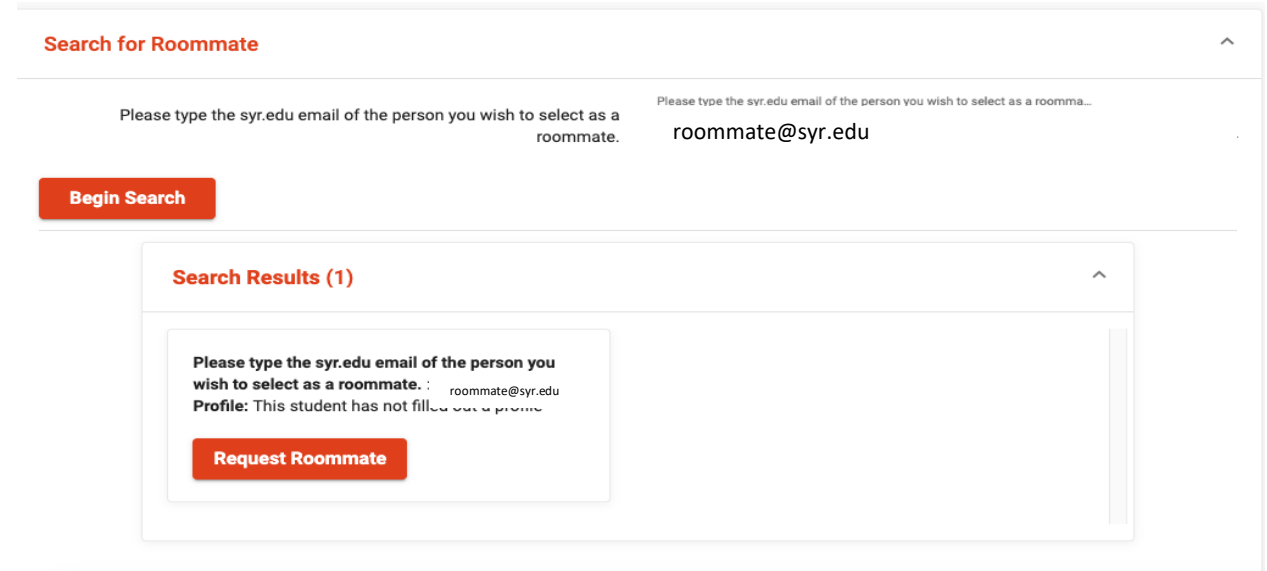

• Once you request someone they will receive an email indicating that you requested them and they must confirm acceptance. You see here that your request is Unmatched and this indicates they need to accept your request.

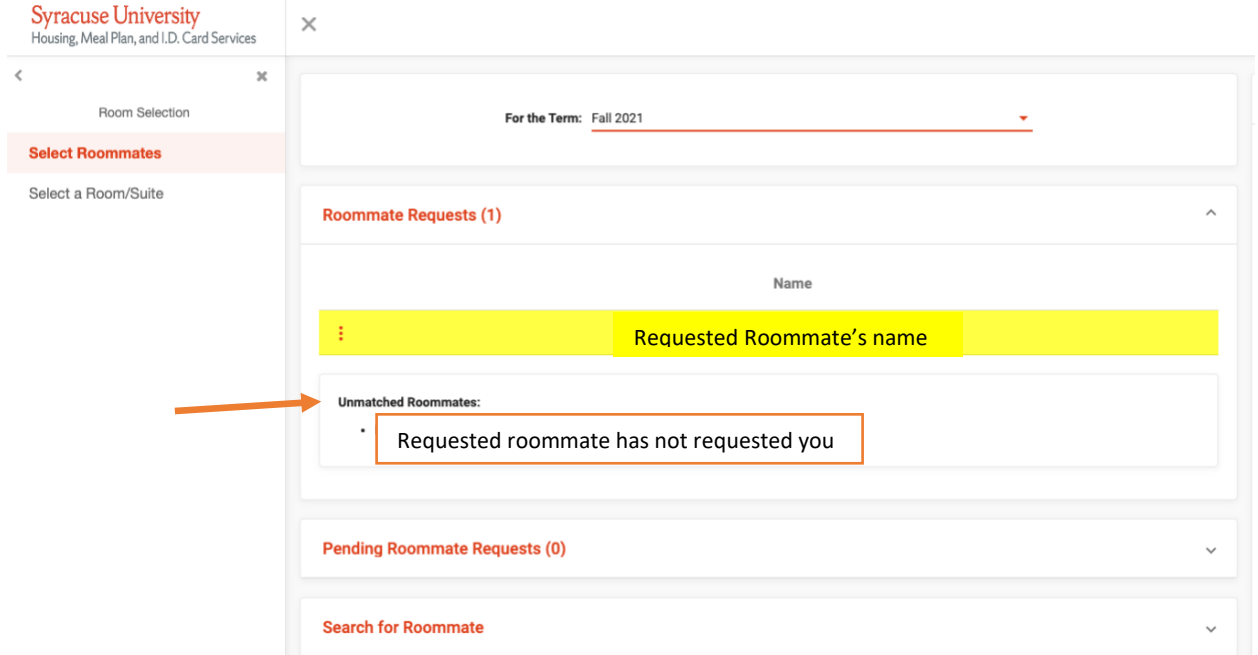

• If you need to remind the other student or remove the request you will use this vertical three period icon to display options:

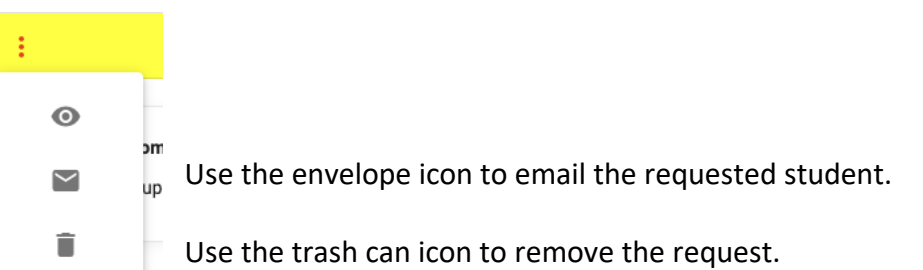

 $\overline{a}$ 

• Once both you and your roommate confirm the request you will see that the roommate group is fully matched.

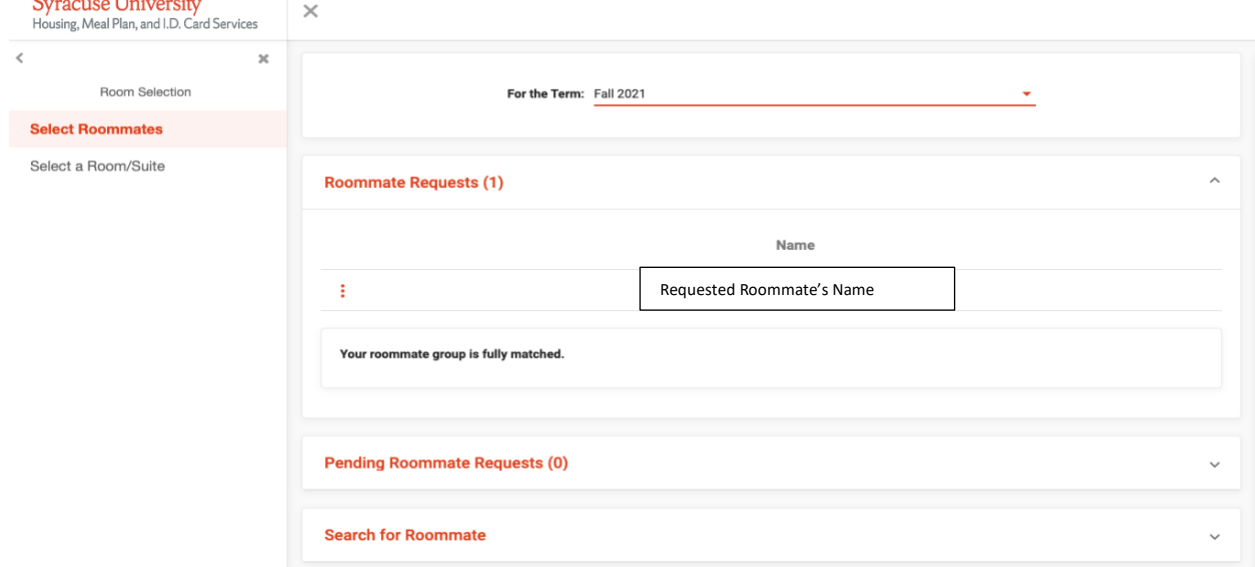

• If someone requests you first you will see that information under Pending Roommate Requests but you will also receive an email.

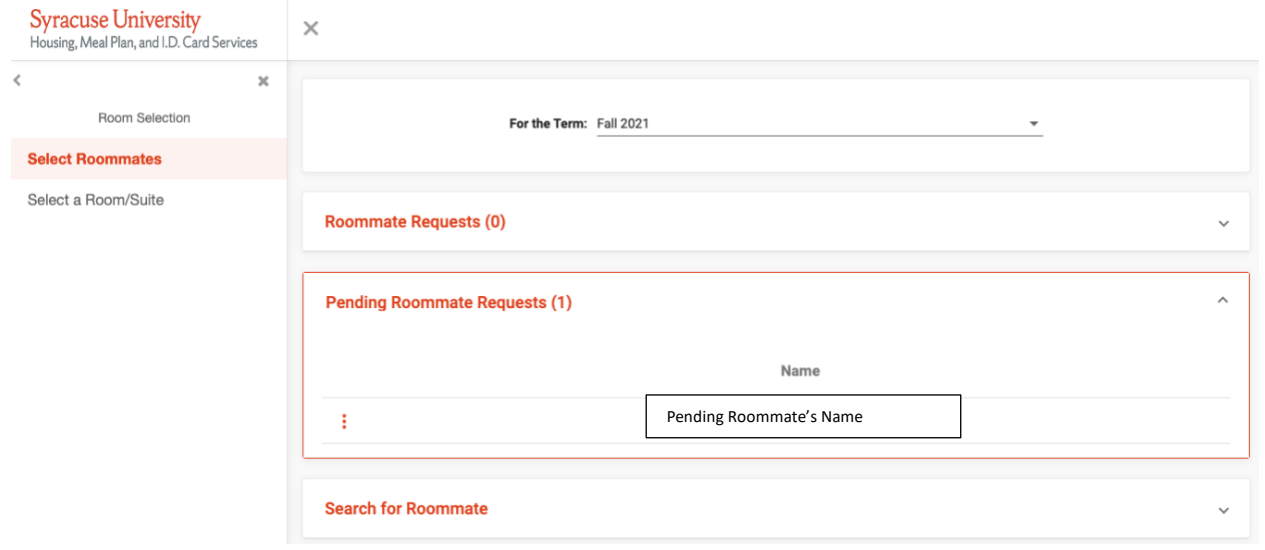

• You will accept this request by select the Accept/add icon

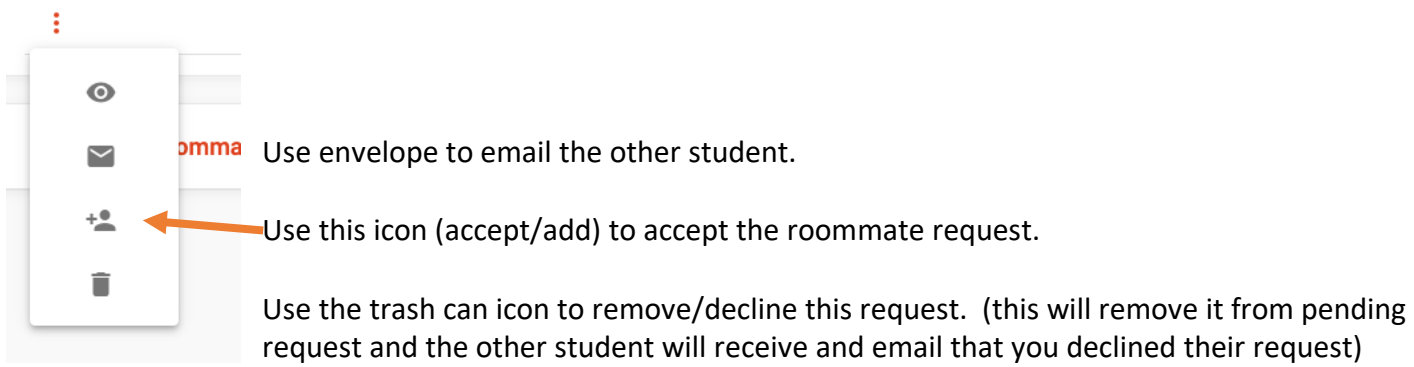

Reminder roommate selection will be open during all room selection processes so you can add and remove roommates depending on what type of room you are selecting or available at the time of selection.